# **Search Tool**

| Home > WebEOC > Guide - Getting \$ | Started > Search Tool |  |
|------------------------------------|-----------------------|--|
| a                                  |                       |  |
| <b>y</b>                           |                       |  |

You can use the WebEOC Search tool to find data across all WebEOC boards in your system.

## To use the search tool

1. Open the control panel menu and, in the Tools section, click Search.

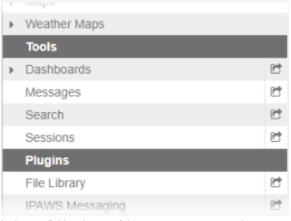

2. In the text field at the top of the page, enter your search terms. *Tip: Narrow your search for filtered results.* 

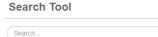

- 3. Click the Search button. Your search results appear at the bottom of the window.
- 4. Click the **View** link associated with the desired search result and the search term will be highlighted in yellow in the *Detail* window.

Q

### To filter search results

1. Open the control panel menu and, in the Tools section, click Search.

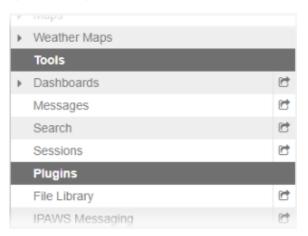

#### Helpful Links

- Juvare.com
- Juvare Training Center
- Announcements
- Community Resources

2. In the text field at the top of the page, enter your search terms. Optionally, enter additional search criteria in the advanced search fields.

#### Search Tool

| Search     |                          |
|------------|--------------------------|
|            |                          |
| Board Name |                          |
| User Name  |                          |
| Incident   |                          |
| Date Range | mm/dd/yyyy to mm/dd/yyyy |

- Click the Search button. Your search results appear at the bottom of the window. *Tip: To clear the advanced search fields, click Clear Advanced Options.* Click the View link associated with the desired search result and the search term will be highlighted in yellow in the *Detail* window.